集保 e 存摺─服務精進說明

 為積極回應證券市場的參加人與投資人,對集保 e 存摺上線服務以來給予的回饋,自 即日起集保 e 存摺更版升級調整或增加以下服務功能:

- 一、餘額查詢功能:全日 24 小時供用戶查詢帳戶最新庫存資料。
- 二、補登存摺功能:服務時間擴增為每日 7:00 至 24:00。
- 三、新增 APP 自行補發開通碼功能(限已安裝有效之帳戶存摺)

若 APP 內已安裝存摺並正常使用,之後又刪除 APP 或更換新手機再下載 APP,可透 過新增存摺項下「補發開通碼」,自行重新安裝存摺;操作方式參考如下:

1.點選「集保 e 存摺」 2.點選新增存摺

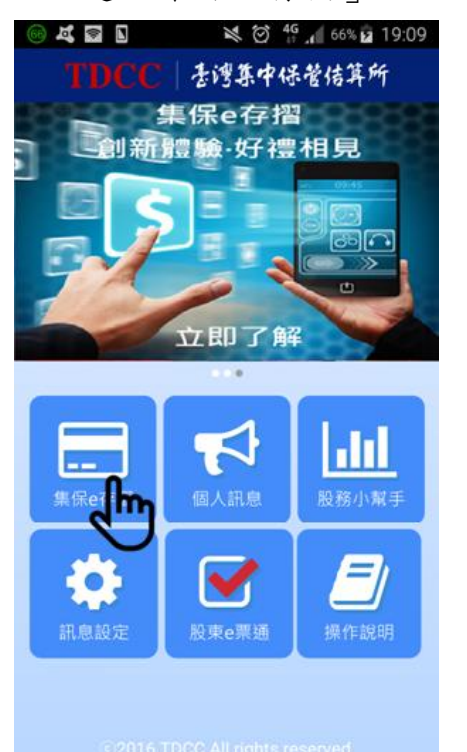

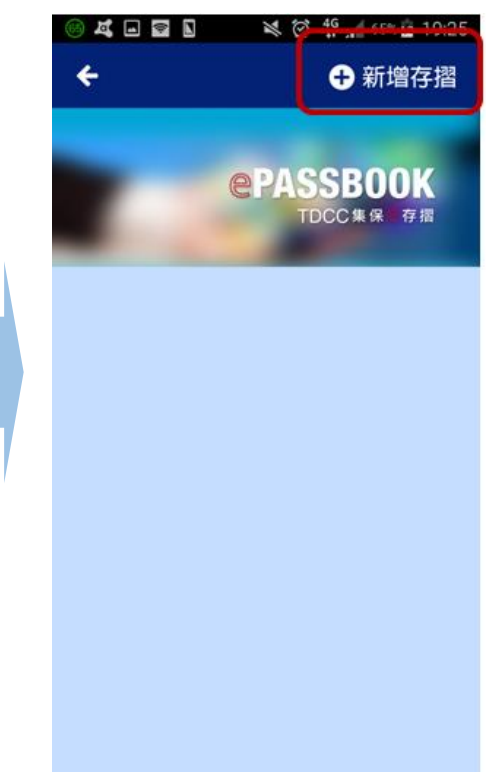

3. 輸入存摺帳號、密碼, 2.補發開通碼成功,點選使

並點選確認申請。用補發開通碼新增存摺。

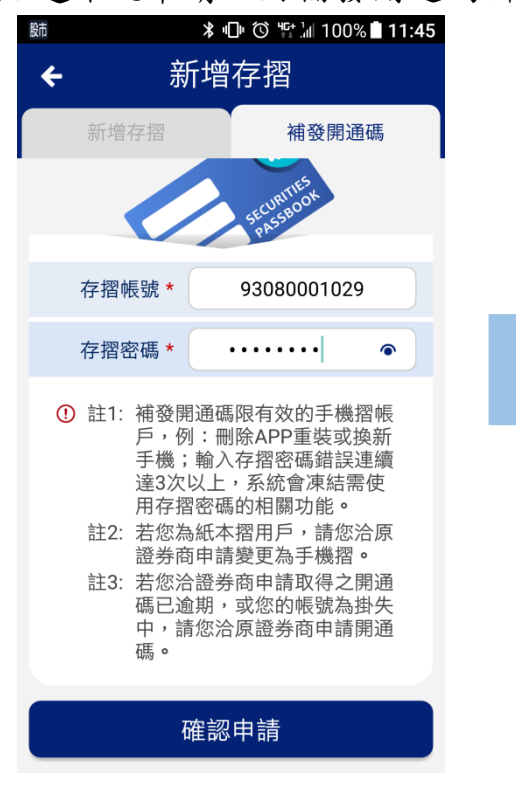

5.填入補發之開通碼以及其 6.開通成功提示書面。 他必填欄位並點選開通。

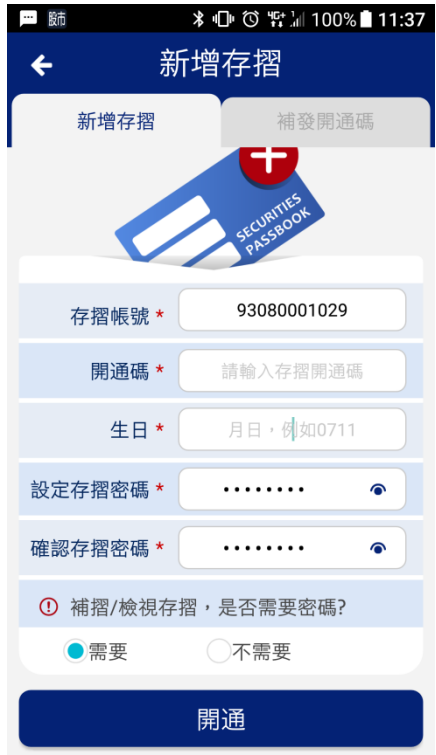

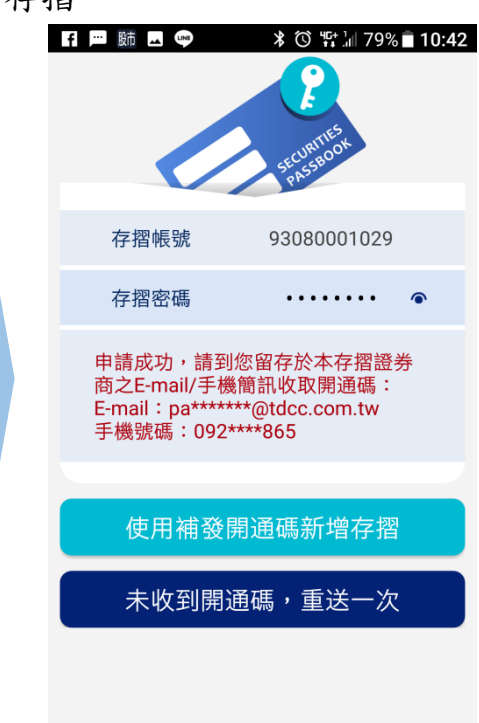

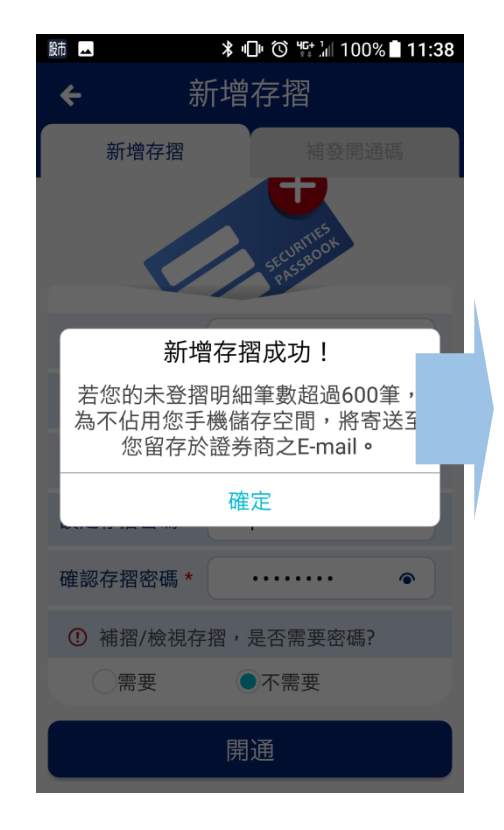

四、紙本存摺換發手機存摺服務

(一)原未補登完成之存摺明細資料呈現機制調整

依原服務機制,紙本存摺用戶與證券商申請換發手機存摺,若於換發前有存摺 明細尚未補登完成,該存摺於集保 e 存摺內開通後,未登摺明細會主動寄送至投資 人留存證券商之 E-mail;本次更版升級後,紙本存摺換發手機存摺前若有存摺明細 尚未補登完成:

1、原未登摺明細<600 筆:不主動寄送至投資人留存證券商之 E-mail。

- 2、原未登摺明細>=600 筆:主動寄送至投資人留存證券商之 E-mail。
- (二)未補登之存摺明細寄送至投資人留存證券商 E-mail 之告知機制調整

 倘有 2 封以上之 E-mail(600 筆明細資料 1 封),E-mail 主旨增加辨別供用戶 判讀 (例如: 集保 e 存摺––登摺明細轉出通知 (共有 2 封, 本封為第 1 封))。 五、使用體驗優化

(一)安裝多本存摺之排列:用戶可長按拖曳排序存摺(如下圖所示)。

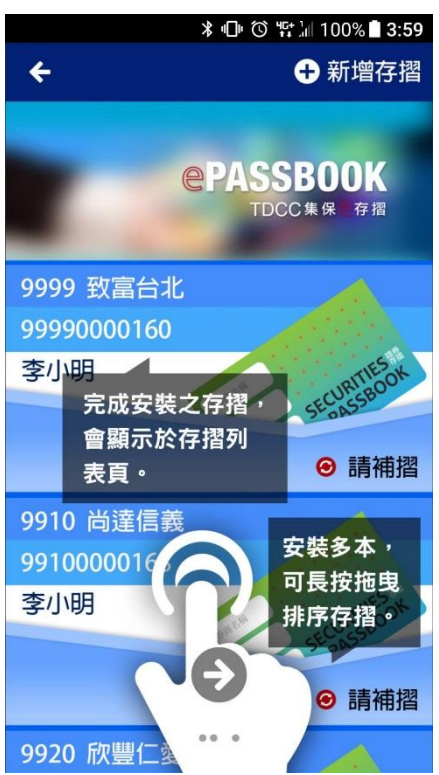

- (二)存摺密碼設定條件:8~12 碼英文加數字,即可完成設定。
- (三)存摺密碼檢視:鍵入密碼欄位,提供顯示/遮蔽密碼功能。
- (四)存摺臨時密碼易讀性:排除 0(零)及 O(歐)及 I(唉)等字元。
- (五)操作說明─Q13:增加撥打客服專線/推廣網頁/意見反應信箱等操作連結。